# Release Notes FieldLynx 1.93

| Obtaining Lynx Products and Information<br>Obtaining Technical Support |   |
|------------------------------------------------------------------------|---|
|                                                                        |   |
| What's New                                                             | 2 |
| FieldLynx Plug-in Compatibility                                        | 2 |
| User Interface Improvements                                            | 2 |
| Scoreboard Improvements                                                | 3 |
| VeriLynx Support                                                       | 4 |
| LaserLynx Improvements                                                 | 5 |
| Rulebook Updates                                                       | 5 |

# **Obtaining Lynx Products and Information**

There are three ways to obtain Lynx products and information:

- >> Go to the Lynx website (http://www.finishlynx.com/product/)
- >> Call (978) 556-9780 and ask to speak with someone in sales, or
- >> Send an email to...

Domestic Sales:domsales@finishlynx.com

International Sales:intlsales@finishlynx.com

# **Obtaining Technical Support**

There are three ways to obtain technical support for Lynx products:

- >> Go to the Lynx website (http://www.finishlynx.com/support/)
- >> Find our latest video tutorials on YouTube (https://www.youtube.com/c/FinishLynx/videos)
- >> Call (978) 556-9780 and ask to speak with someone in tech support, or
- >> Send an email to...

Technical support:support@finishlynx.com

# What's New

# FieldLynx Plug-in Compatibility

The scoreboard, wind and LaserLynx interfaces in FieldLynx 1.93 require at least these versions of the plug-ins:

- >> Scoreboard plug-in 1.54
- >> Wind plug-in 1.23
- >> LaserLynx plug-in 1.21

NOTE: Contact Tech Support to obtain the latest version of plug-ins.

## User Interface Improvements

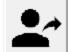

>>

 $\gg$ 

**Next Athlete** button is added to the **Athlete** dialog. Click this button to automatically load the athlete set as Up, instead of returning to the **Athlete List**.

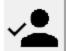

- Added Check-In All button to main and athlete list dialogs.
- >> Standings dialog shows athlete ID and affiliation.
- >> Updated "Add flight" text to show "Add flight/final".
- Toggle buttons on the Athlete List (All/Active, Prelim/Final) and Standings dialog (Event/Flight) are replaced by radio buttons to clarify the current selection.
- >> Added tool tips for icons on Athlete Screen.
- >> Updated design of athlete status buttons.

## Scoreboard Improvements

#### ResulTV - Display white/red (foul) flag

**FieldLynx** can be used to send trigger (F1=Foul; F2=Valid) information to **ResultV** and show the status of an attempt (valid/foul) on a video display.

- >> To show white/red (foul) flags to ResulTV using standard layouts:
- 1. Create a scoreboard object using the resultv\_results-trigger.lss script
  - a. Note: In ResuITV, setup a new source using the *FieldLynx\_results.rss* and insert bitmap objects using trigger F1/F2. Set a time value to each trigger to remove the flag after x seconds. Foul.tga and Valid.tga samples are included with ResuITV 6.31.
- 2. Select an athlete from the Athlete List.
- 3. When X is entered to assign a foul to the athlete, trigger F1 is sent with the next scoreboard update.
- 4. For a valid attempt, hit Alt-M to send the F2 trigger.
- >> To show white/red (foul) flags to ResulTV using video display layouts:
- 1. Create a scoreboard object using the Resultv\_Video\_results-trigger.lss script
  - a. In ResulTV, setup a new source using the Video Display.rss and open the Video Display.rtv layout.
- 2. Select an athlete from the Athlete List.
- 3. When X is entered to assign a foul to the athlete, the video display object will turn red. Every scoreboard update will toggle red/off.
- 4. For a valid attempt, hit Alt-M to toggle between white/off.

#### VeriLight

VeriLight is a multi-level signal tower that can be controlled from FieldLynx to show the foul status of each attempt.

- >> To show green/red (foul) lights on VeriLight from FieldLynx:
- 1. Create a scoreboard object using the VeriLight. Iss script (default IP/Port: 192.168.0.99/10000).
- 2. Select an athlete from the Athlete List.
- 3. When X is entered to assign a foul to the athlete, VeriLight will turn red. Alt-I (Scoreboard|Initialize) to turn off.
- 4. For a valid attempt, hit Alt-M to toggle between green/off.

#### Advanced Scoreboard Settings Dialog

The **Scoreboard** tab of the **Preferences** dialog presents a new **Advanced** button which opens the *Advanced scoreboard settings* dialog. This dialog has two settings that default to ON (checked) and offer the legacy behavior.

- Send scoreboard data byte-by-byte (Legacy) when checked, a scoreboard update will be sent in multiple packets of data. When unchecked, a scoreboard update will package all data into a single packet.
- Send scoreboard data line-by-line (Legacy) when checked, each section of a script (e.g. ResultsHeader, Results, ResultsTrailer) is sent separately. When unchecked, related sections are be packaged together and sent in a single update.

TIP: VeriLight requires that both settings be unchecked

#### Athlete Timer Improvements

The athlete timer can now be controlled manually (start/stop) instead of automatically starting when the **Athlete** dialog opens.

- >> To manually control the athlete timer:
- 1. Click Options|Preferences... from the menu bar and select the General tab.
- 2. Uncheck the Athlete timer starts automatically box.
- 3. Select an athlete from an events Athlete List.
- 4. Click the timer box to start/stop the timer.

*TIP:* To reset the timer or change the start time value, click Athlete|Reset Timer... from the menu bar in the Athlete dialog.

**NOTE:** When the timer starts automatically, it will now pause when the box is click and the Reset Timer dialog opens.

New/Updated scripts (LSS)

- Inew] ResulTV\_Video\_Results-360.lss designed for Video Display objects in ResulTV for the Lynx 360 display.
- Inew] ResulTV\_Video\_Standings-360.lss designed for Video Display objects in ResulTV for the Lynx 360 display.
- Inew] ResulTV\_Video\_Results-trigger.lss designed to show white/red (foul) flag for Video Display objects in ResulTV.
- >> [updated] ResulTV\_Video\_Results.lss updated to show the wind reading in the header row when available.
- Inew] resultv\_results-trigger.lss designed to send triggers to ResulTV standard layouts and show white/red (foul) flag.

### VeriLynx Support

JPEG images exported by VeriLynx can viewed in FieldLynx or sent to ResulTV.

View VeriLynx Images

- >> To view the exported VeriLynx images in FieldLynx:
- 1. Click the geared wheel or go to Options|Preferences...|General tab.
- 2. Check the Show VeriLynx Images box.
- 3. Browse to the location of the exported VeriLynx images.
  - a. Note: When using the VeriLynx profile in FinishLynx, go to File|Options...|Export Image and turn on Auto-Export. The location of exported images is set by the Export directory on the Database tab.
- 4. In the Athlete Data screen, click the image icon to show the VeriLynx image of the currently selected attempt.

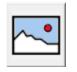

>>

Send VeriLynx Images to ResulTV

- >> To send a VeriLynx image to ResulTV:
- 1. In ResulTV configure a source to use the *Video Display.rss* and select a Video Display compatible layout (e.g. Video Display.rtv).
- 2. In FieldLynx, go to the Athlete Data screen and click Scoreboard|Show VeriLynx Image.

*TIP:* To send images to ResulTV using the default ResulTV\_Video\_results.lss script, the VeriLynx Image Directory must be set to the ResulTV folder (C:\ResulTV).

NOTE: FieldLynx created Finals from two flights are not supported.

# LaserLynx Improvements

- >> Test measurements show precision down to the millimeter
- >> Support for the Sokkia SET5A

## **Rulebook Updates**

The high school rule book sets the rounding for discus and javelin to nearest inch (rounded down) regardless of the mark. Previously, this was only applied for marks < 100 feet.</p>

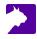